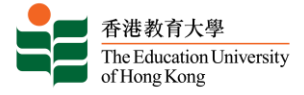

# **Joining a meeting using meeting ID**

#### **Before joining the Video Conference, you need:**

#### **Turn on the VC Meeting Panel**

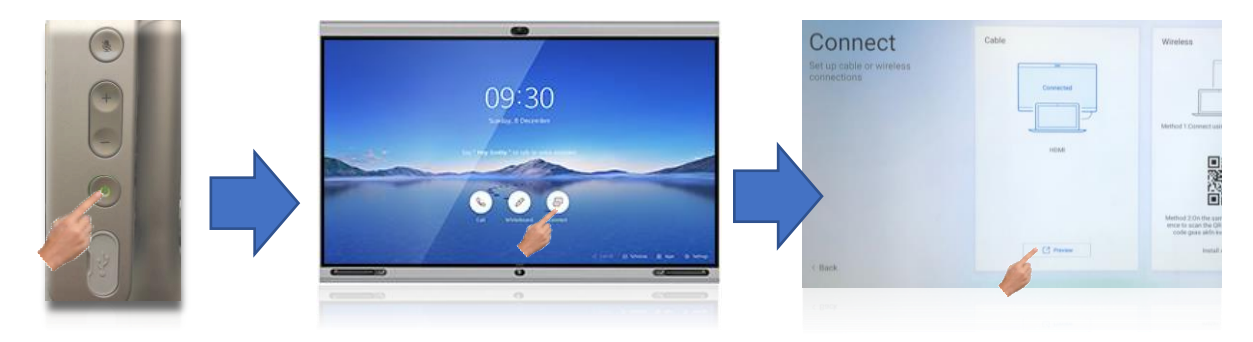

Hit [**Power**] Button to Turn-On the panel

Hit [Connect] Button Hit the [Preview] button to switch the PC Screen

### **Join a Zoom meeting with VC Meeting Controller**

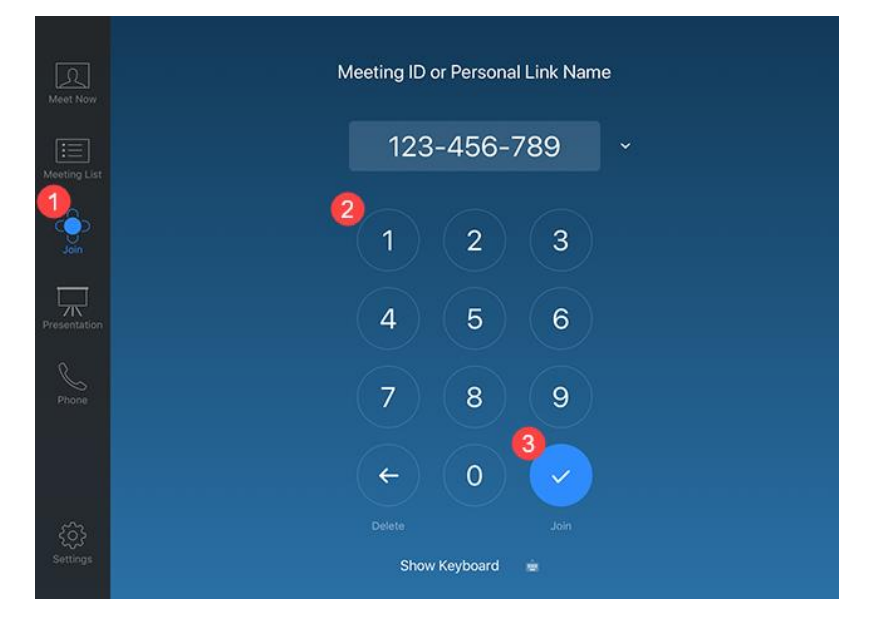

- 1. Tap **Join** in the left panel.
- 2. Enter the meeting ID using the number pad.
- 3. Tap **Join**.
- 4. Enter the meeting password (if provided) to start the meeting.

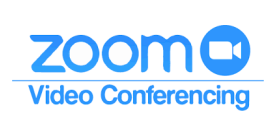

# **Schedule a Meeting**

• Scheduled a Meeting with Meeting ID

<https://www.eduhk.hk/ocio/hosting-online-meeting-zoom#schedule>

# **Start an instant Meeting**

### **Turn on the VC Meeting Panel**

香港教育大學 The Education University

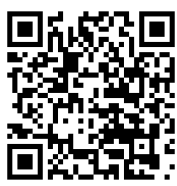

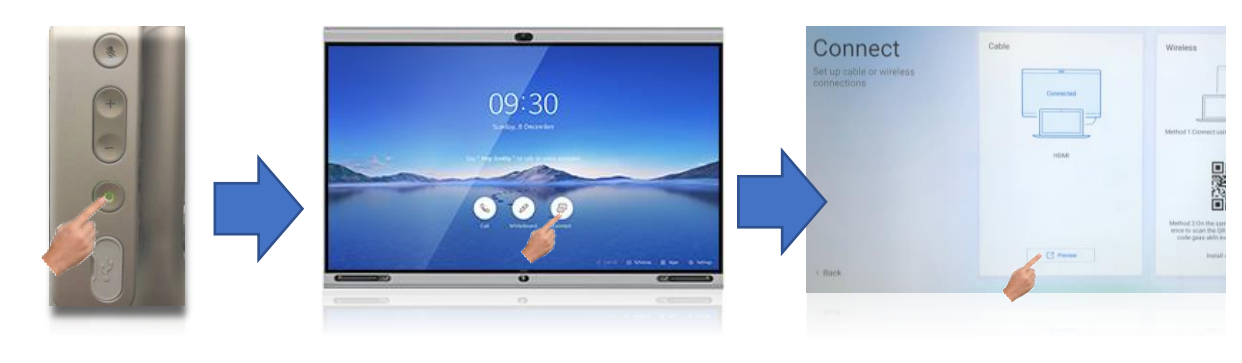

Hit [**Power**] Button to Turn-On TV

Hit [**Connect**] Button Hit the [**Preview**] button to switch the PC Screen

## **Create a Zoom meeting with VC Meeting Controller**

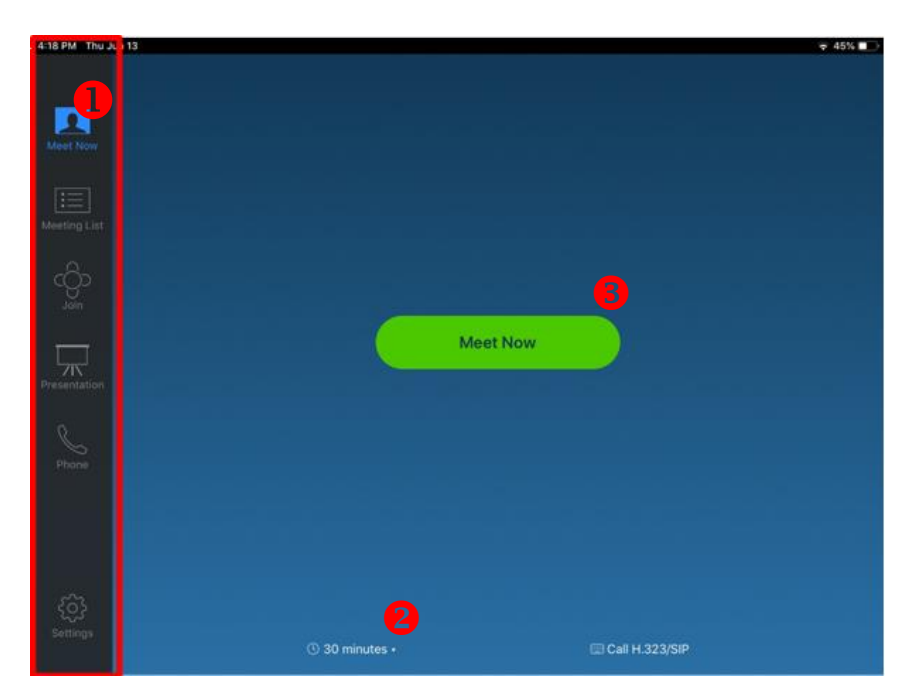

- 1. Tap **Meet Now** in the left panel.
- 2. Select the meeting duration time.
- 3. Tap **Meet Now** in the Centre.

Office of the Chief Information Officer Page 2 EdUHK (Feb 2020)

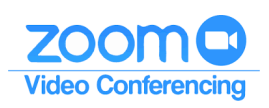

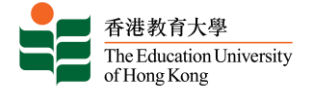

# **Share the content during Meeting**

If you have any contents (e.g. PowerPoint slides, computer screen) to share with the participants, you can connect your laptop to the VC Meeting Controller.

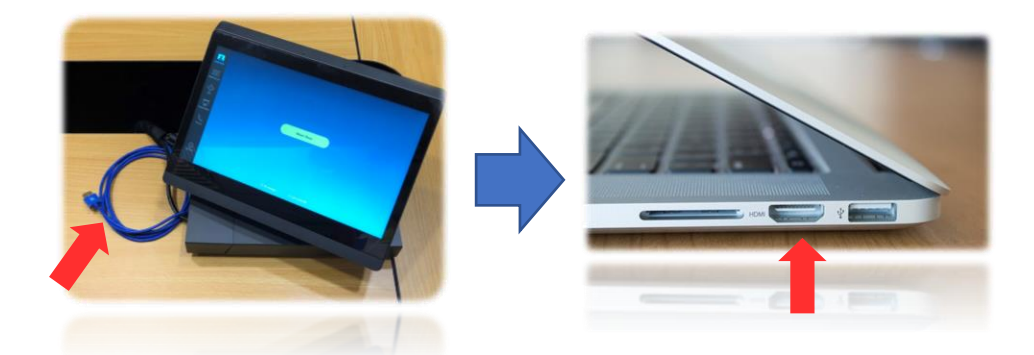

- Plug the HDMI cable into your laptop's HDMI port.
- Screen sharing will be turned on automatically.
- To stop the sharing, un-plug the HDMI cable.

Notes:

- Apple AirPlay function is NOT available to use in share content.
- Recording features is NOT available.

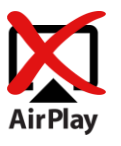

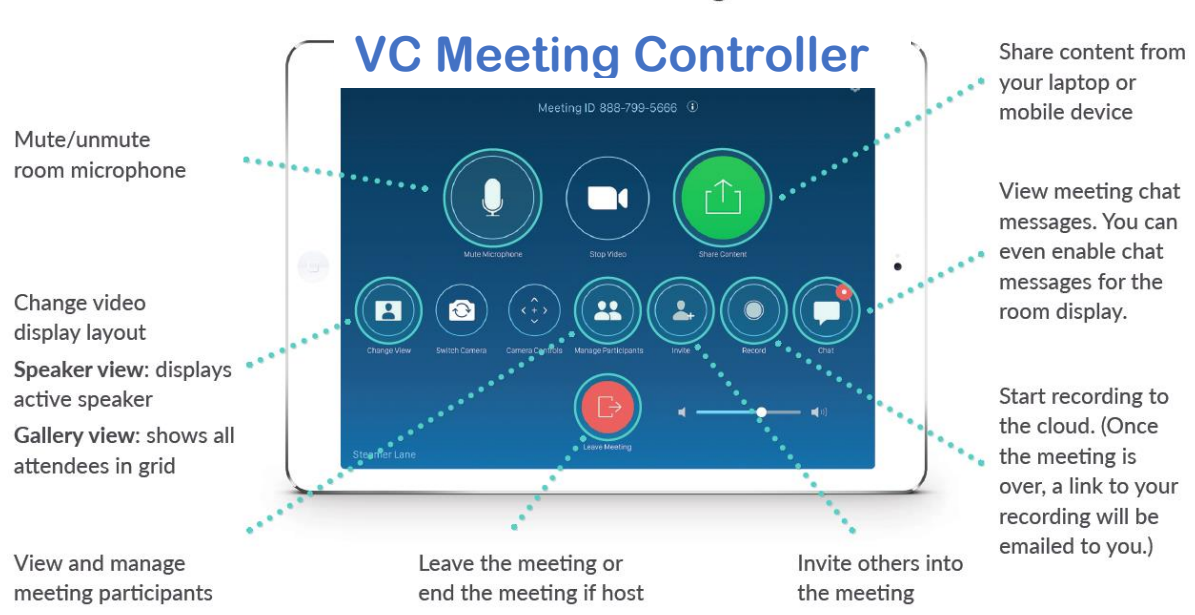

#### **Control Meeting**

Office of the Chief Information Officer **Page 3** EdUHK (Feb 2020)

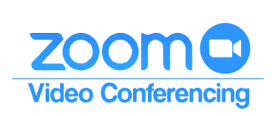